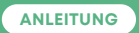

## **Kabelmodem Hitron CGNV4**

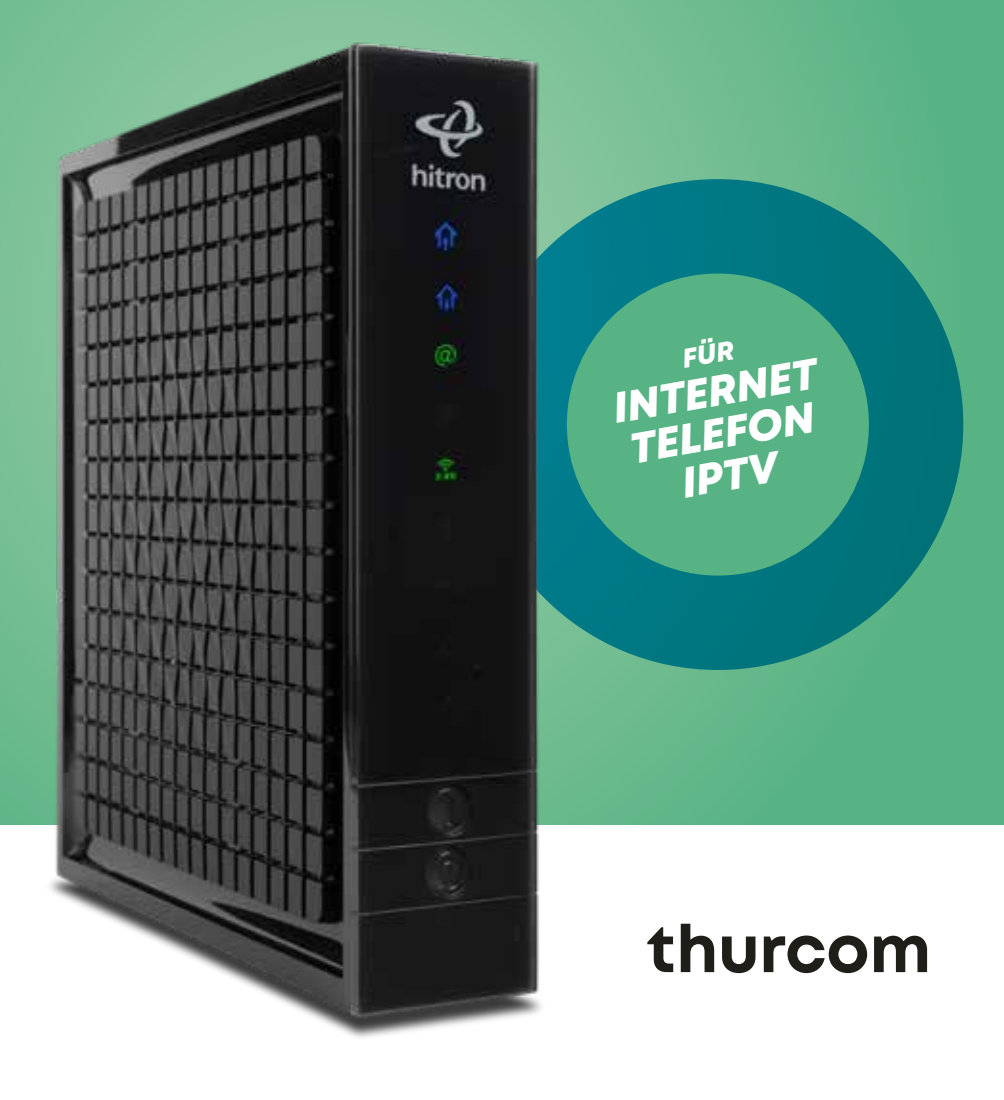

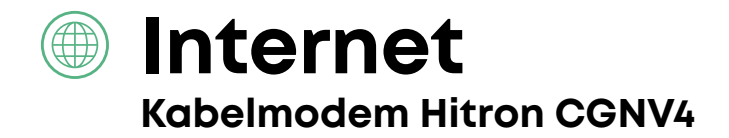

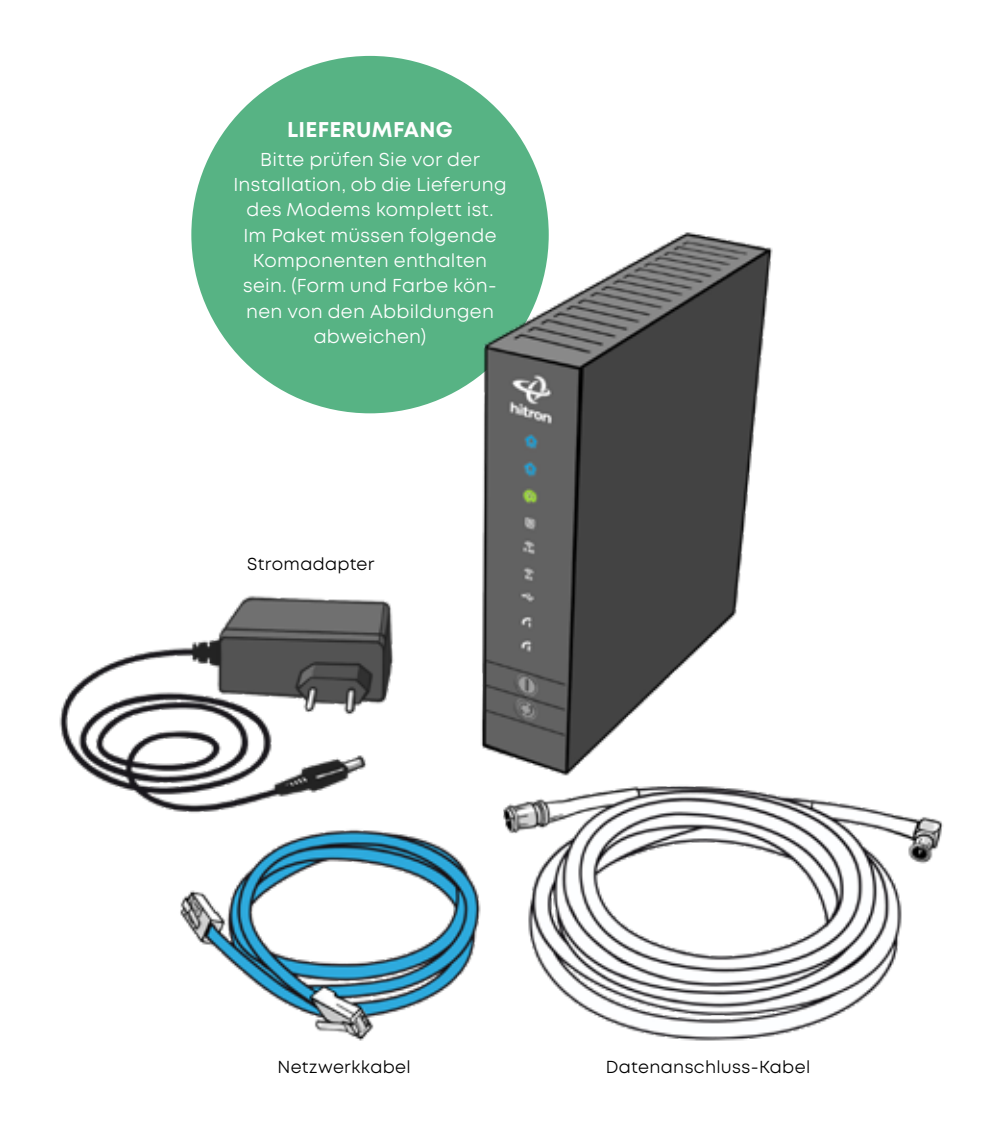

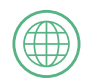

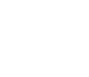

**Telefonie** Seite 9

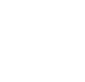

**Internet** Seite 3

**IPTV** Seite 11

 $\overline{b}$ 

3

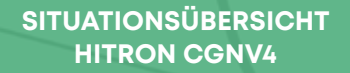

Auf den folgenden Seiten finden Sie die detaillierte Anleitung zum Anschluss des Kabelmodems CGNV4, eines Telefongerätes und der IPTV-Box.

 $\frac{4}{3}$ 

**O** 10

**NAN II** 

D

 $\bullet$ 

 $\begin{picture}(120,115) \put(0,0){\line(1,0){155}} \put(15,0){\line(1,0){155}} \put(15,0){\line(1,0){155}} \put(15,0){\line(1,0){155}} \put(15,0){\line(1,0){155}} \put(15,0){\line(1,0){155}} \put(15,0){\line(1,0){155}} \put(15,0){\line(1,0){155}} \put(15,0){\line(1,0){155}} \put(15,0){\line(1,0){155}} \put(15,0){\line(1,0){155$ 

## **1 ANSCHLIESSEN DES KABELMODEMS**

Schliessen Sie das Datenanschluss-Kabel am kleinsten Stecker der 3-Loch TV-Dose an. Der Stecker muss spürbar einrasten. Stecken Sie das andere Ende des Datenanschluss-Kabels am CABLE-Stecker des Kabelmodems auf.

Verbinden Sie das Kabelmodem nun mit der Stromversorgung.

#### **BITTE BEACHTEN**

**Verwenden Sie in jedem Fall nur den mitgelieferten Stromadapter. Ansonsten kann dies zur Beschädigung des Kabelmodems führen.**

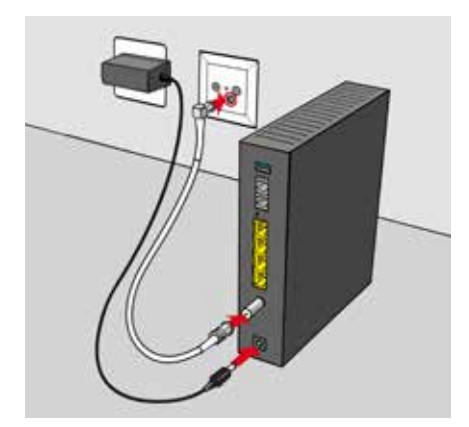

## **2 SUCHLAUF STARTEN**

Nach dem Einschalten beginnt das Kabelmodem mit dem Suchlauf und versucht, eine Verbindung zum Internet aufzubauen.

#### **BITTE BEACHTEN**

#### **Dieser Vorgang kann bis zu 2 Stunden dauern. Bitte schalten Sie das Modem während dieser Zeit nicht aus.**

Die Anzeigen auf dem Kabelmodem informieren Sie über den Stand des Suchlaufs. Sobald die folgenden Anzeigen in diesen Farben konstant aufleuchten, ist der Suchlauf abgeschlossen:

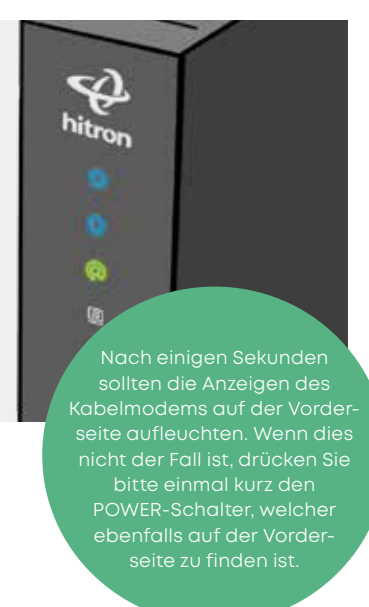

## **3 GERÄTE MIT DEM MODEM VERBINDEN**

Das Kabelmodem ist mit einem integrierten WLAN-Router ausgestattet. Sie können bis zu vier Geräte direkt mit einem Netzwerkkabel an den gelben Anschlüssen auf der Rückseite des Kabelmodems anschliessen und/oder auch mehrere Geräte über eine drahtlose Netzwerkverbindung nutzen.

#### **Optionen zur Nutzung Ihres Kabelmodems**

#### **Kabelgebundene Verbindung**

Schliessen Sie Ihren Computer mit einem Netzwerkkabel (im Lieferumfang des Kabelmodems enthalten) an einem beliebigen gelben Anschluss auf der Rückseite des Kabelmodems an.

#### **Drahtlose Verbindung (WiFi)**

Öffnen Sie auf Ihrem Gerät (PC, Laptop, Smartphone, Tablet, usw.) das Menu für die Drahtlosverbindungen, oft auch als WLAN oder WiFi bezeichnet. Wählen Sie den Netzwerknamen (SSID) Ihres Kabelmodems aus. Sie finden den Netzwerknamen auf dem Aufkleber auf der Rückseite Ihres Modems.

#### **Verbindungsaufbau mit WPS**

Einige Geräte unterstützen WPS (WiFi Protected Setup). Damit kann eine Verbindung aufgebaut werden, ohne dass ein Passwort (Schlüssel) eingegeben werden muss. Wenn Ihr Gerät dies unterstützt, aktivieren Sie diese Funktion

und drücken Sie dann auf dem Kabelmodem den WPS-Schalter. Ihr Gerät wird daraufhin automatisch eine Verbindung aufbauen.

#### **Verbindungsaufbau mit Schlüsseleingabe**

Wird nach der Auswahl des Netzwerknamens ein Passwort (Schlüssel) verlangt, geben Sie dieses in das dafür vorgesehene Feld ein. Sie finden das Passwort Ihres Modems auf dem Aufkleber der Rückseite des Kabelmodems (WPA2-PSK).

#### **Bridge Modus**

Wenn Sie anstelle der WLAN Funktion des Kabelmodems lieber einen eigenen handelsüblichen WLAN-Router verwenden wollen, können Sie das Kabelmodem in den «Bridge Modus» umschalten lassen. Bitte kontaktieren Sie dazu unseren Kundendienst unter der Nummer 071 565 65 65 oder per E-Mail auf support@thurcom.ch. Die Umstellung wird in der Regel innerhalb von 24h während den Bürozeiten durchgeführt.

#### **BITTE BEACHTEN**

**Im Bridge Modus kann am Modem nur ein einziges Netzwerkgerät angeschlossen werden und die WLAN-Funktion wird deaktiviert. Bitte schliessen Sie weitere Geräte direkt an Ihrem Router an.**

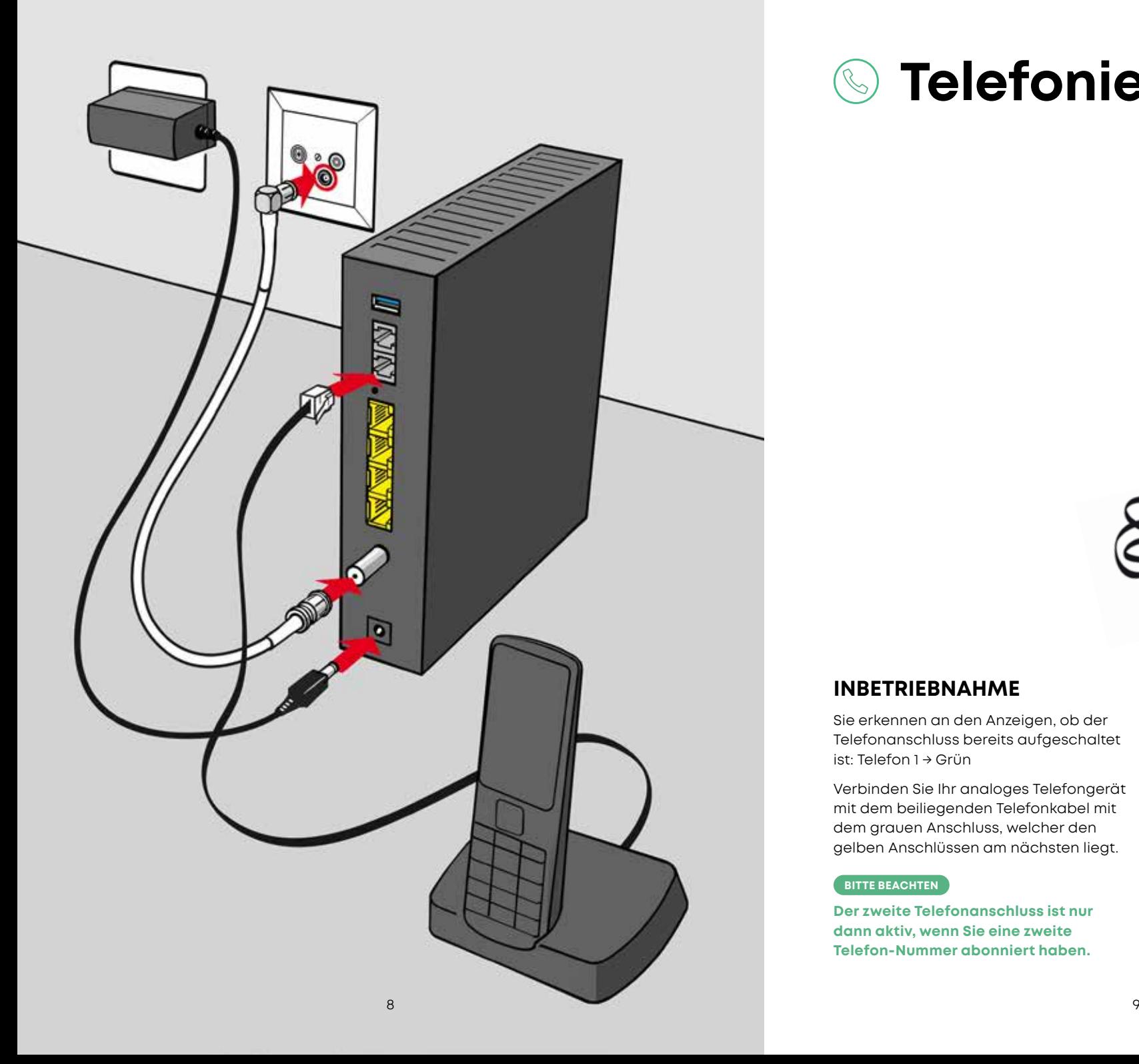

# **Telefonie**

#### **LIEFERUMFANG**

Wenn Sie Thurcom Telefonie abonniert haben, erfolgt der Anschluss des analogen Telefongerätes direkt am Kabelmodem. Zu diesem Zweck enthält der Lieferumfang zusätzlich ein passendes Telefonkabel.

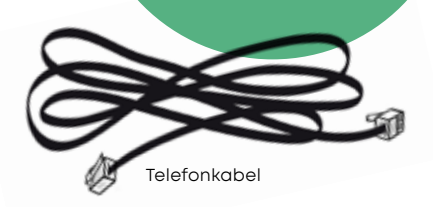

### **INBETRIEBNAHME**

Sie erkennen an den Anzeigen, ob der Telefonanschluss bereits aufgeschaltet ist: Telefon 1 → Grün

Verbinden Sie Ihr analoges Telefongerät mit dem beiliegenden Telefonkabel mit dem grauen Anschluss, welcher den gelben Anschlüssen am nächsten liegt.

#### **BITTE BEACHTEN**

**Der zweite Telefonanschluss ist nur dann aktiv, wenn Sie eine zweite Telefon-Nummer abonniert haben.**

## **BETRIEB ÜBER BESTEHENDE HAUSINSTALLATIONEN**

Für die Verbindung vom Kabelmodem zu den Telefongeräten können Sie alternativ auch die bestehende Hausinstallation verwenden. Kontaktieren Sie dazu bitte Ihren Elektroinstallateur.

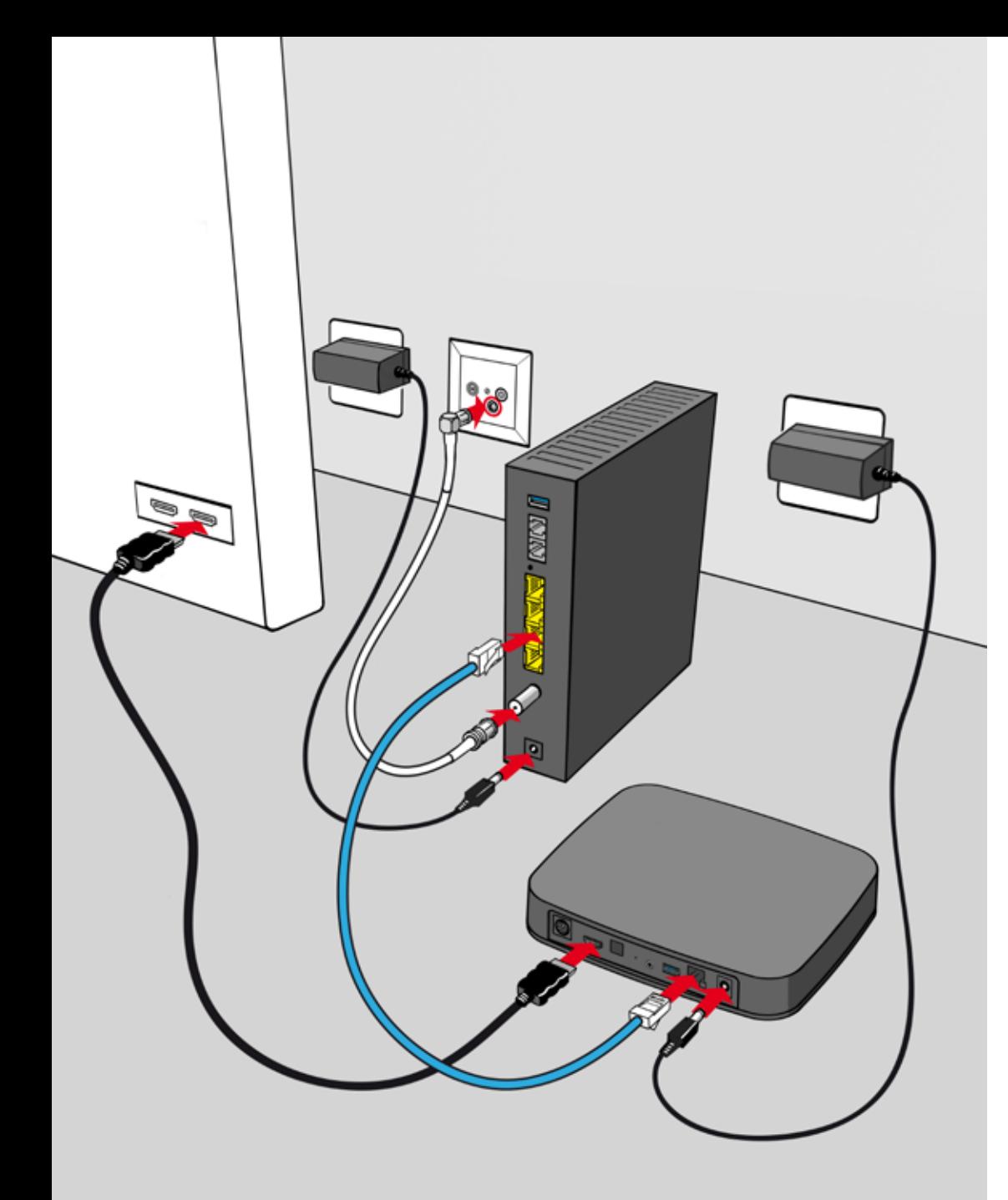

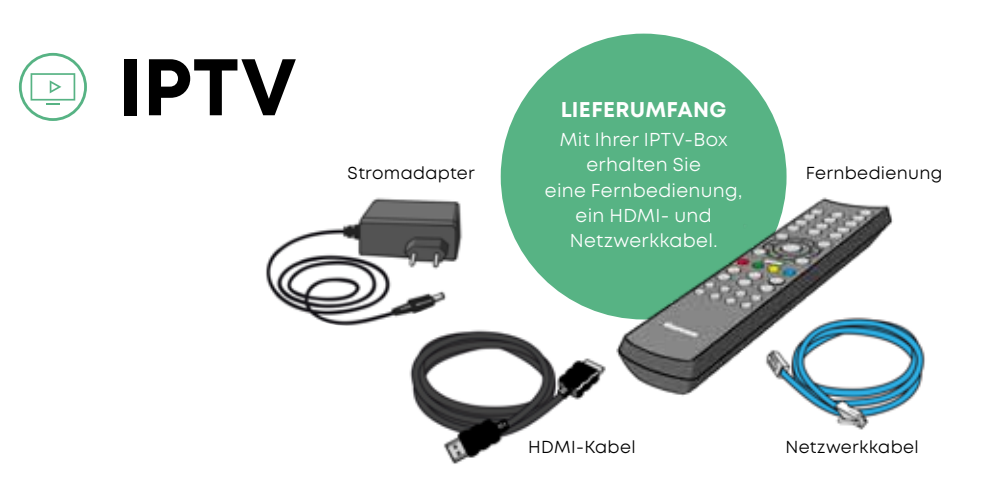

## **1 ANSCHLIESSEN DER IPTV-BOX**

Schliessen Sie die IPTV-Box mit dem HDMI-Kabel an Ihrem TV-Gerät an. Mit dem Netzwerkkabel verbinden Sie die IPTV-Box mit Ihrem Kabelmodem. Schal ten Sie Ihr TV-Gerät ein und wechseln Sie das Eingangssignal auf den HDMI Anschluss, an welchem Sie die IPTV-Box angeschlossen haben. Schliessen Sie nun die Box mit dem Stromadapter an den Strom an. Die Status-LED auf der Frontseite beginnt blau zu blinken und auf dem TV-Gerät wird «Bitte warten» angezeigt.

Um einen störungsfreien Betrieb der IPTV-Box gewährleisten zu können, benötigt sie eine direkte Netzwerkver bindung zum Kabelmodem. Der Einsatz von zusätzlichen Geräten, wie Router, Switch, Powerline oder ähnlichem, kann zu Verbindungsproblemen führen.

#### **BITTE BEACHTEN**

**Der erste Start der Box kann mehrere Minuten dauern. Bitte trennen Sie die Box während dieser Zeit weder vom Strom noch vom Netzwerk.**

## **2 PIN EINGABE**

Nach ein paar Minuten werden Sie auf gefordert, Ihren PIN Code einzugeben. Sie finden diesen auf Ihrem Thurcom Datenblatt unter «IP-TV Details». Nach der Eingabe wird die IPTV-Box nochmals neu gestartet.

## **3 GRUNDEINSTELLUNGEN**

Nach dem ersten Start erhalten Sie zunächst eine Übersicht über die Funktio nen der Fernbedienung. Drücken Sie auf der Fernbedienung «OK» um weiterzufahren. Im nächsten Schritt können Sie die Replay TV Funktion für die ge wünschten Sender aktivieren. Wählen Sie die Sender, für welche Sie das Replay TV aktvieren wollen, mit den «Naviga tionstasten» und «OK» aus. Anschlies send fahren Sie mit «Speichern» fort. Sie können die Replay TV Einstellungen auch zu einem anderen Zeitpunkt än dern.

#### **BITTE BEACHTEN**

**Die Replay TV Aufzeichnung beginnt ab dem Zeitpunkt der Aktivierung. Sendungen vor der Aktivierung können nicht abgerufen werden.**

#### **SUPPORT**

Falls Sie weitere Fragen haben oder bei der Installation Probleme auftreten sollten, kontaktieren Sie bitte unseren Support unter der Telefon-Nummer **071 565 65 65** oder per Mail auf **support@thurcom.ch.**

Auf unserer Homepage **www.thurcom.ch** finden Sie weitere Informationen und Anleitungen zu unseren Produkten.

**THURCOM SHOP**  Speerstrasse 10, 9500 Wil, 071 565 65 65, info@thurcom.ch

**www.thurcom.ch**